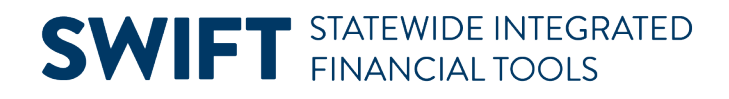

## **QUICK REFERENCE GUIDE**

June 24, 2024

## **Accounts Receivable WorkCenter**

WorkCenters provide a centralized place where you can access frequently used pages, queries, processes, and reports. Options that you see in the WorkCenter depend on your security roles. You may see more or fewer options than shown in this guide.

The following Receivables WorkCenter sections are covered in this Quick Reference Guide:

- **My Work:** Resolve Exceptions
- **Links:** Access Frequently Used pages
- **Queries:** Run WorkCenter Queries
- **Reports/Processes:** Run Frequently Used Reports or Processes
- **Monitor:** Access the Process Monitor, Query Viewer, and Report Manager

#### **Access the Receivables WorkCenter**

1. Navigate to the **Receivables WorkCenter.**

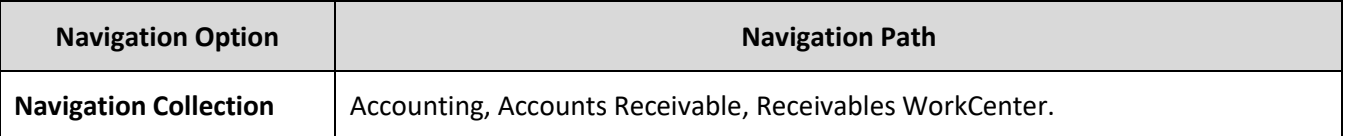

- 2. The Receivables WorkCenter displays with the Item List page opened in the Work Area by default, on the right side of the page.
- Expand the **drop-downs** in the left menu to select WorkCenter options.
- Select the **Hide Menu** button to hide the left menu.
- Select the **Need Help?** button to access SWIFT QRG's and Help Desk contact information. It's located at the top right of page.

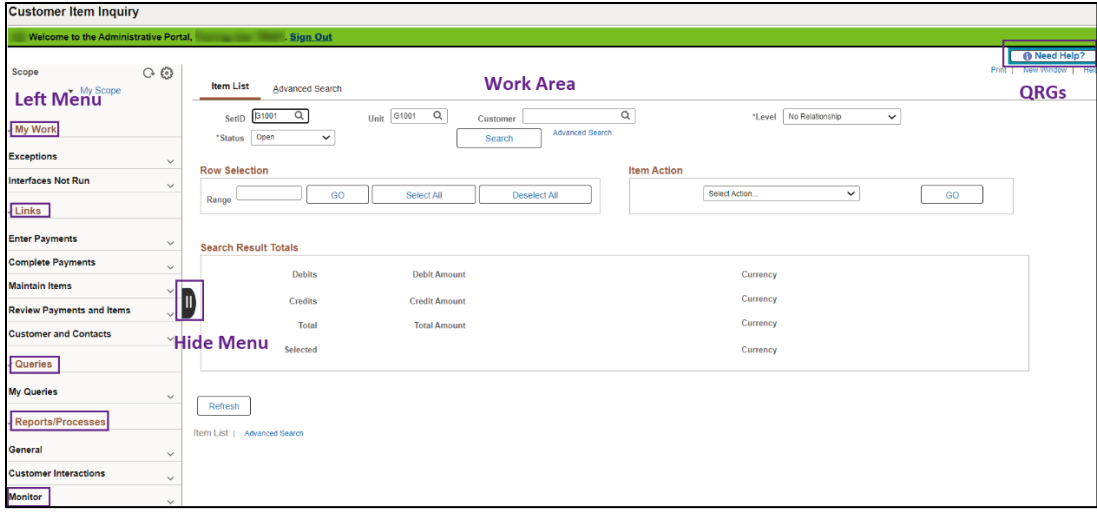

### **My Work: Resolve Exceptions**

The My Work section contains inquiries that will help you identify transactions with issues that need to be resolved. These exceptions should be checked regularly to ensure that transactions are posted in a timely manner, customer records are correct, and Accounts Receivable reporting is accurate.

The Exceptions section includes inquires described below. If the inquiry name is greyed out, no journals were found. If there are results, the number of journals found will be listed next to the inquiry name. **Note:** The security role required to view the information is noted in the inquiry description.

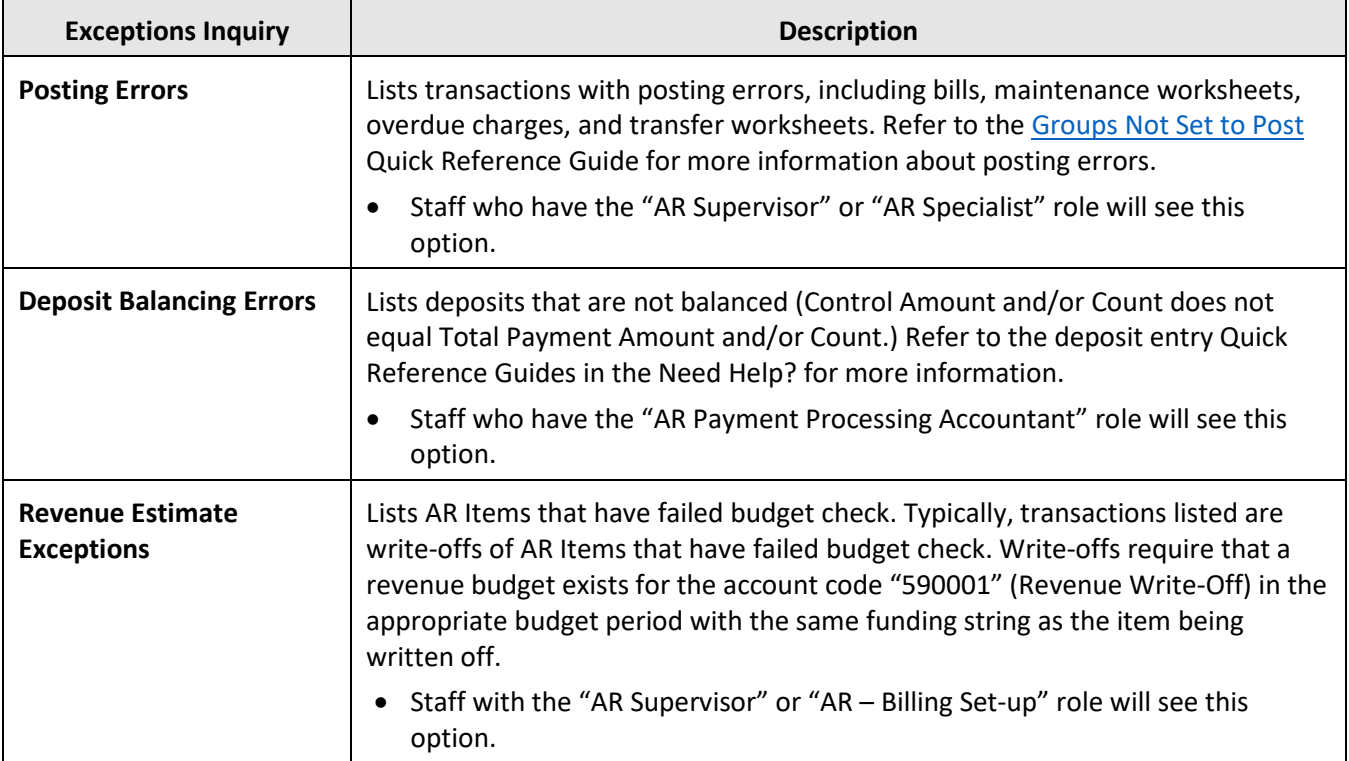

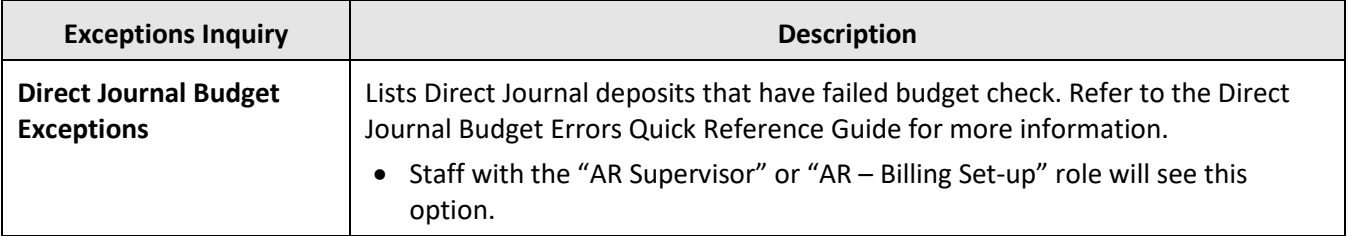

1. When you select an inquiry, the Detail 1 tab displays by default. Select the **Detail 2** or **General** tab to see additional fields or press the **More** button at the end of the line to access the related page.

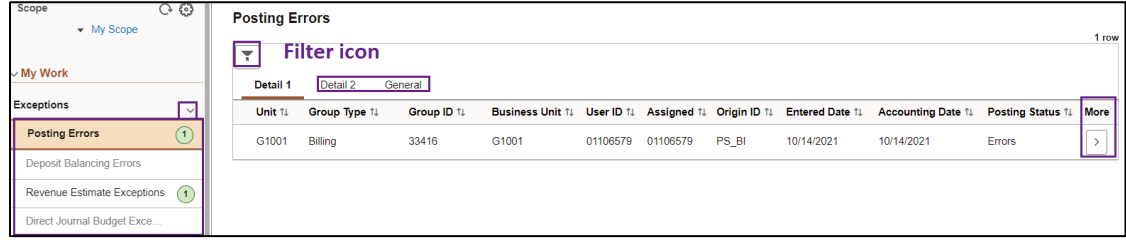

2. You should check for incomplete payment worksheets and deposits using the instructions provided below.

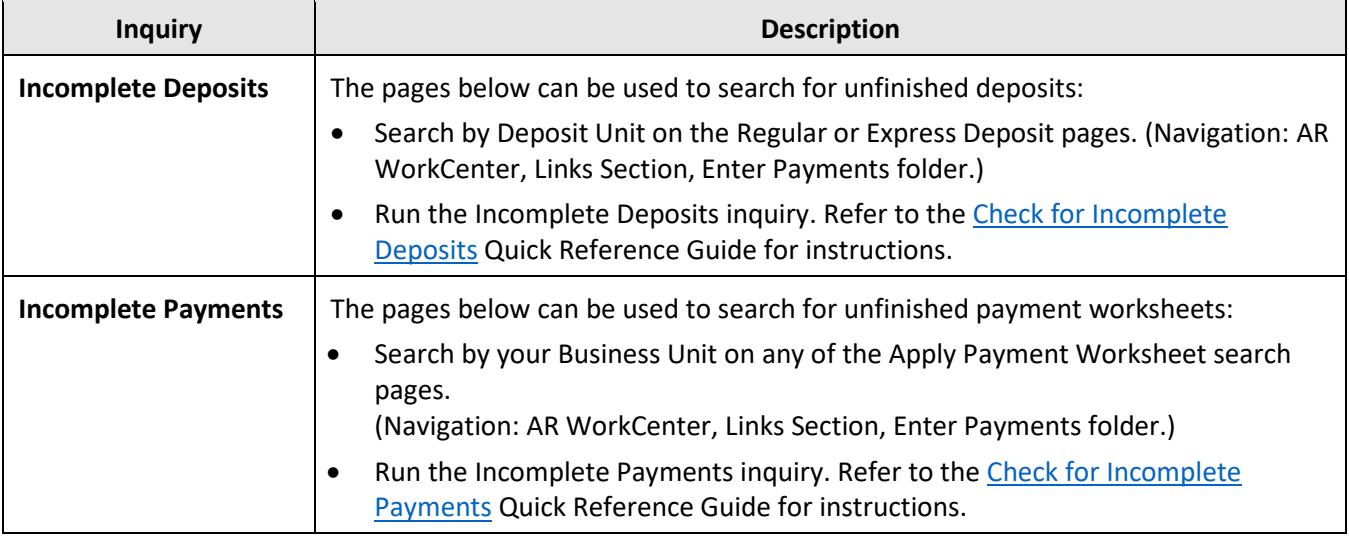

- 3. To limit the transactions displayed, press the **Filters** icon and complete the Refine Filter Criteria page.
- The filter options available depend on the exception inquiry selected.
- After entering your filter criteria, select the **Done** button to apply the criteria or the **Cance**l button to return to the list without setting a filter.
- Use the **Reset** button at the bottom of the page to remove a filter you have applied.

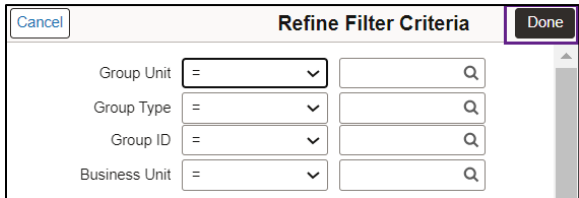

#### **Links: Access Frequently Used pages**

The Links section includes links to frequently used pages. Expand the folders listed below to access the pages:

- **Enter Payments**: Regular and Express Deposit pages.
- **Complete Payments**: Payment Worksheet and Accounting Entries pages.
- **Maintain Items**: Maintenance Worksheets pages.
- **Review Payments and Items**: Account Overview, Item List, View/Update Item Details, Conversations, Owner Action List pages.
- **Customer and Contacts**: Customers and Contacts viewing and entry pages.

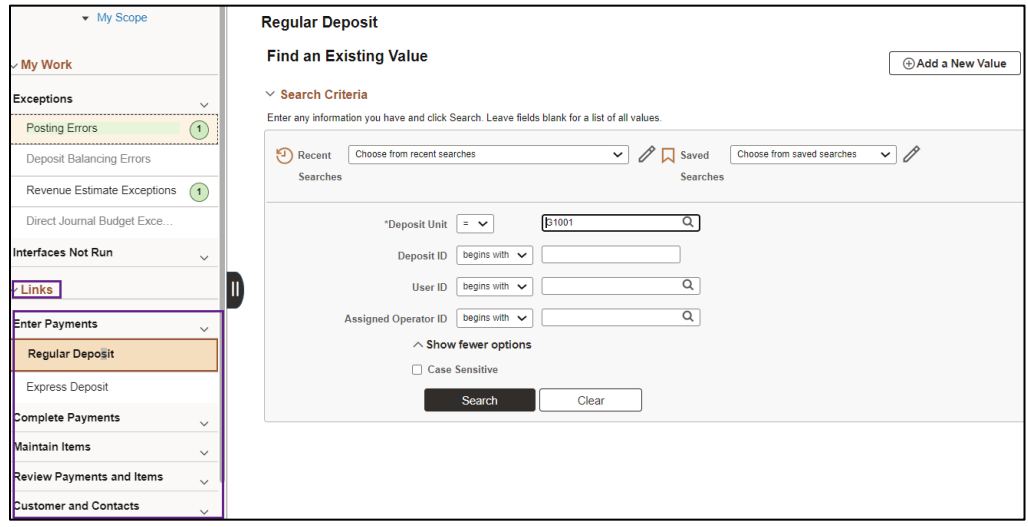

#### **Queries: Run WorkCenter Queries**

Queries have been selected to display in the My Queries section.

- When you select a query, the parameter page displays on the right where you can enter parameters and run the query.
- You can also access the Query Viewer page to run your favorite queries or to search for any available query. The page is available in the Monitor folder under the Reports/Processes section.

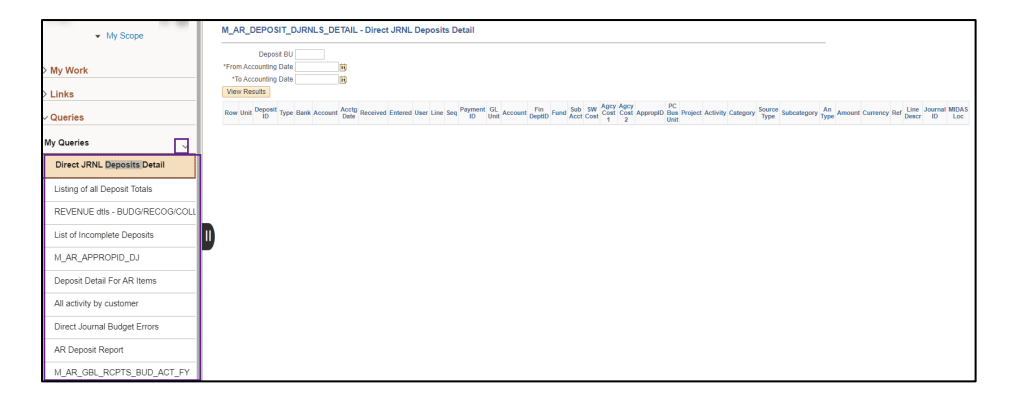

#### **Reports/Processes: Run Frequently Used Reports or Processes**

The Reports/Processes section provides links to frequently used reports and processes. Expand the folders listed below to access the pages:

- **General**: Request Receivable Update (ARUpdate) process, Request Refund Item, and Payment Detail report pages.
- **Customer Interactions**: Customer Statements, Overdue Charges, Conversations, and Dunning Letter pages.

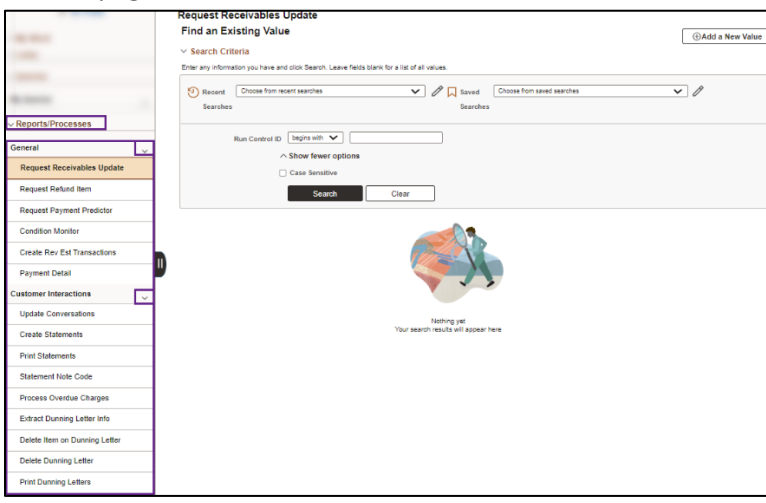

### **Monitor: Access the Process Monitor, Query Viewer, and Report Manager**

The Monitor folder under the Reports/Processes section provides access to the Process Monitor, Report Manager, and Query Viewer.

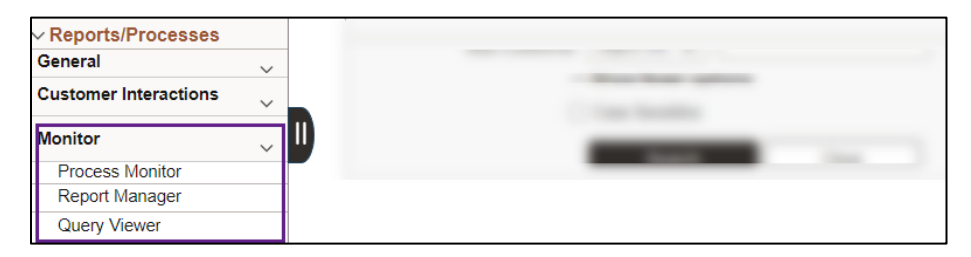